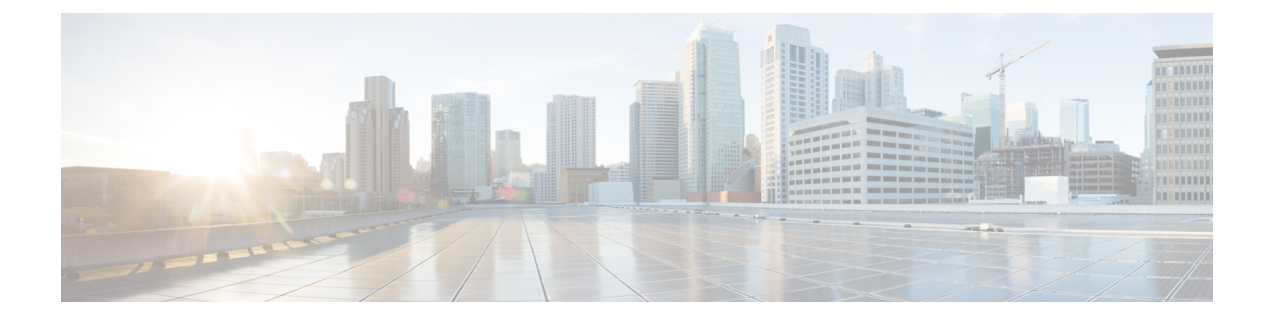

# 管理最终用户

- [最终用户概述](#page-0-0), 第1页
- [最终用户管理任务](#page-0-1), 第1页

# <span id="page-0-0"></span>最终用户概述

在管理启动并运行的系统时,您可能需要在您的系统中更新所配置的最终用户的列表。其中包括:

- 设置新用户
- 为新的最终用户设置电话
- 为最终用户更改密码或个人识别码
- 为 IM and Presence Service 启用最终用户

您可以使用 Cisco Unified CM 管理中的最终用户配置窗口添加、搜索、显示和维护 Unified CM 最终 用户的相关信息。您还可以使用快速用户**/**电话添加窗口,快速配置新的最终用户并为该最终用户配 置新电话。

# <span id="page-0-1"></span>最终用户管理任务

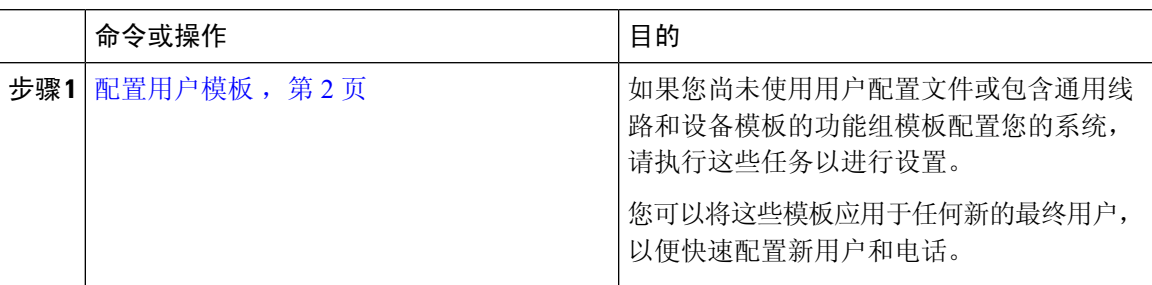

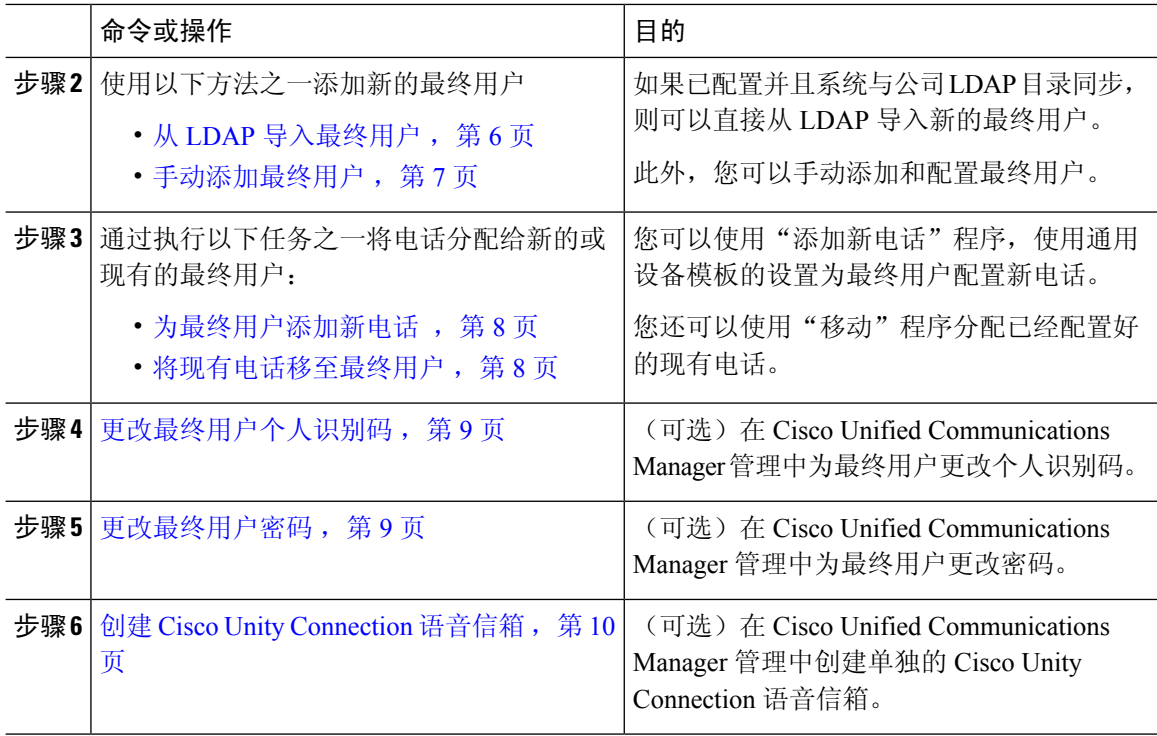

## <span id="page-1-0"></span>配置用户模板

执行以下任务以设置用户配置文件和功能组模板。当您添加新的最终用户时,可以使用线路和设备 设置快速配置最终用户并为最终用户配置任何电话。

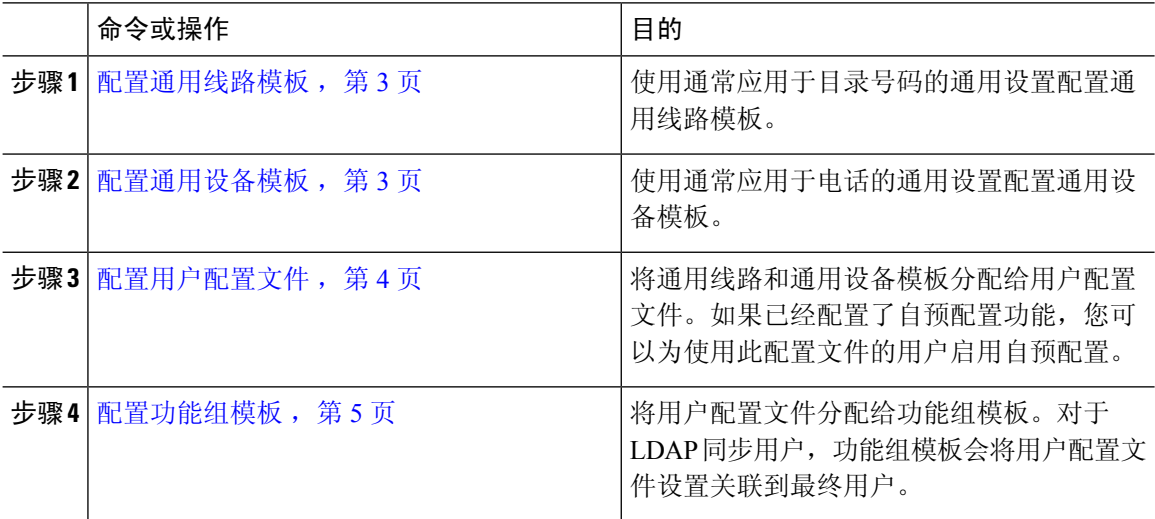

#### <span id="page-2-0"></span>配置通用线路模板

通过通用线路模板,您可以轻松地将通用设置应用到新分配的目录号码。配置不同的模板以满足不 同用户组的需求。

#### 过程

- 步骤 **1** 在 Cisco Unified CM 管理中,选择用户管理 > 用户**/**电话添加 > 通用线路模板。
- 步骤 **2** 单击新增。
- 步骤 **3** 配置通用线路模板配置窗口中的字段。请参阅联机帮助,了解有关字段及其配置选项的更多信息。
- 步骤 **4** 如果要部署具有备用号码的全局拨号方案复制,展开企业备用号码和**+E.164**备用号码部分,然后执 行以下操作:
	- a) 单击添加企业备用号码按钮和/或添加 **+E.164** 备用号码按钮。
	- b) 添加要用于分配到备用号码的号码掩码。例如,一个 4 位分机可能会将 5XXXX 用作企业号码掩 码,并将 1972555XXXX 用作 +E.164 备用号码掩码。
	- c) 分配要为其分配备用号码的分区。
	- d) 如果想要通过 ILS 通告此号码,请选中通过 **ILS** 全局通告复选框。请注意,如果您使用通告模 式来汇总备用号码的范围,可能不需要通告单独的备用号码。
	- e) 展开 **PSTN** 故障转移部分,然后选择企业号码或 **+E.164** 备用号码作为正常呼叫路由失败时要使 用的 PSTN 故障转移。
- 步骤 **5** 单击保存。

下一步做什么

[配置通用设备模板](#page-2-1), 第3页

#### <span id="page-2-1"></span>配置通用设备模板

通用设备模板可让您轻松地将配置设置应用到新预配置的设备。预配置的设备使用通用设备模板的 设置。可以配置不同的设备模板来满足不同用户群体的需求。还可以将已配置的配置文件分配给此 模板。

#### 开始之前

[配置通用线路模板](#page-2-0), 第3页

过程

步骤 **1** 在 Cisco Unified CM 管理中,选择用户管理 > 用户**/**电话添加 > 通用设备模板。

- 步骤 **2** 单击新增。
- 步骤 **3** 输入以下必填字段:
- a) 为模板输入设备说明。
- b) 从下拉列表中选择设备池类型。
- c) 从下拉列表中选择设备安全性配置文件。
- d) 从下拉列表中选择 **SIP** 配置文件。
- e) 从下拉列表中选择电话按键模板。

步骤 **4** 完成通用设备模板配置窗口中其余字段的设置。要查看字段说明,请参阅联机帮助。

步骤5 在电话设置下,填写以下可选字段:

- a) 如果配置了通用电话配置文件,分配该配置文件。
- b) 如果配置了通用设备配置,分配该配置。
- c) 如果配置了功能控制策略,分配该策略。

步骤 **6** 单击保存。

#### 下一步做什么

[配置用户配置文件](#page-3-0),第4页

#### <span id="page-3-0"></span>配置用户配置文件

通过用户配置文件将通用线路和通用设备模板分配给用户。为不同的用户组配置多个用户配置文件。 您还可以为使用此服务配置文件的用户启用自预配置。

#### 开始之前

[配置通用设备模板](#page-2-1) , 第 3 页

- 步骤 1 从 Cisco Unified CM 管理中,选择用户管理 > 用户设置 > 用户配置文件。
- 步骤 **2** 单击新增。
- 步骤 **3** 输入用户配置文件的名称和描述。
- 步骤 **4** 分配通用设备模板以应用到用户的桌面电话、移动和桌面设备,以及远程目标**/**设备配置文件。
- 步骤 **5** 分配通用线路模板以应用到此用户配置文件中的用户的电话线路。
- 步骤 **6** 如果您希望此用户配置文件中的用户能够使用自预配置功能部署他们自己的电话,请执行以下操作:
	- a) 选中允许最终用户部署自己的电话复选框。
	- b) 在一旦最终用户拥有这么多电话即限制部署字段中,输入允许用户部署的最大电话数量。最大值 为 20。
	- c) 选中允许预配置已分配给其他最终用户的电话复选框以确定与此配置文件关联的用户是否有迁移 或重新分配已归其他用户所有的设备的权限。默认情况下,此复选框未选中。
- 步骤 7 如果您希望与此用户配置文件关联的 Cisco Jabber 用户能够使用 Mobile and Remote Access 功能,请 选中启用 **Mobile and Remote Access** 复选框。
- 默认情况下,此复选框为选中状态。当取消选中此复选框时,**Jabber** 策略部分会被禁 用,并且默认情况下会选中"无服务"客户端策略选项。 注释
	- 此设置仅对使用 OAuth 刷新登录名的 Cisco Jabber 用户是必需的。非 Jabber 用户无需 此设置即可使用 Mobile and Remote Access。Mobile and Remote Access 功能仅适用于 Jabber Mobile and Remote Access 用户,不适用于任何其他终端或客户端。
- 步骤 **8** 为此用户配置文件分配 Jabber 策略。从 **Jabber** 桌面客户端策略以及 **Jabber** 移动客户端策略下拉列 表中,选择以下选项之一:
	- 无服务 此策略禁止访问所有 Cisco Jabber 服务。
	- 仅 IM & Presence—此策略仅启用即时消息和在线状态功能。
	- IM & Presence、语音和视频呼叫—此策略为所有拥有音频和视频设备的用户启用即时消息、在 线状态、语音邮件和会议功能。这是默认选项。
	- Jabber 桌面客户包括 Cisco Jabber Windows 版本用户和 Cisco Jabber Mac 版本用户。Jabber 移动客户包括 Cisco Jabber iPad 和 iPhone 版本用户以及 Cisco Jabber Android 版本用户。 注释
- 步骤 **9** 如果想要此用户配置文件中的用户通过 Cisco Unified Communications Self Care 门户为分机移动或跨 群集分机移动设置最长登录时间,选中允许最终用户设置其分机移动最长登录时间复选框。
	- 注释 允许最终用户设置其分机移动最长登录时间复选框默认未选中。
- 步骤 **10** 单击保存。

#### 下一步做什么

[配置功能组模板](#page-4-0), 第5页

#### <span id="page-4-0"></span>配置功能组模板

功能组模板可帮助您非常快速地为预配置的用户配置电话、线路和功能,从而为您的系统部署提供 帮助。如果要从公司 LDAP 目录同步用户,请使用希望用户从目录同步使用的用户配置文件和服务 配置文件配置功能组模板。您也可以通过此模板为同步的用户启用 IM and Presence Service。

#### 过程

步骤 **1** 在 Cisco Unified CM 管理中,选择用户管理 > 用户**/**电话添加 > 功能组模板。

步骤 **2** 单击新增。

- 步骤 **3** 输入功能组模板的名称和说明。
- 步骤 **4** 如果您想要使用本地群集作为所有使用此模板的用户的主群集,请选中主群集复选框。
- 步骤 **5** 选中为 **Unified CM IM and Presence** 启用用户复选框,以允许使用此模板的用户交换即时消息和在 线状态信息。
- 步骤 **6** 从下拉列表中,选择一个服务配置文件和用户配置文件。

步骤 **7** 填写功能组模板配置窗口中的其余字段。请参阅联机帮助中的字段说明。 步骤 **8** 单击保存。

#### 下一步做什么

添加新的最终用户。如果您的系统与公司 LDAP 目录集成,可以直接从 LDAP 目录导入用户。否 则,请手动创建最终用户。

- 从 LDAP [导入最终用户](#page-5-0), 第 6 页
- [手动添加最终用户](#page-6-0), 第7页

## <span id="page-5-0"></span>从 **LDAP** 导入最终用户

执行以下程序以手动从公司 LDAP 目录导入新的最终用户。如果您的 LDAP 同步配置包含一个带有 用户配置文件(包含通用线路和设备模板)的功能组模板,以及一个 DN 池, 那么导入过程会自动 配置最终用户和主分机。

在发生初始同步后,您无法将新配置(例如添加功能组模板)添加到 LDAP 目录同步中。如果要编 辑现有的 LDAP 同步,必须使用批量管理或者配置新的 LDAP 同步。 注释

#### 开始之前

在开始执行此程序之前,请确保已将Cisco UnifiedCommunications Manager与公司LDAP目录同步。 LDAP 同步必须包含一个带有通用线路和设备模板的功能组模板。

#### 过程

- 步骤 **1** 在 Cisco Unified CM 管理中,依次选择系统 > **LDAP** > **LDAP** 目录。
- 步骤 **2** 单击查找并选择要向其添加用户的 LDAP 目录。
- 步骤 **3** 单击执行完全同步。

Cisco Unified Communications Manager 会与外部 LDAP 目录同步。LDAP 目录中任何新的最终用户都 会导入到 Cisco Unified Communications Manager 数据库中。

下一步做什么

如果为用户启用了自预配置,则最终用户可以使用自预配置互动语音响应 (IVR) 来部署新电话。否 则,执行以下任务之一将电话分配给最终用户:

- [为最终用户添加新电话](#page-7-0), 第8页
- [将现有电话移至最终用户](#page-7-1), 第8页

## <span id="page-6-0"></span>手动添加最终用户

执行以下程序添加新的最终用户并为他们配置访问控制组和主线路分机。

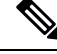

请确保已设置具有要为用户分配的角色权限的访问控制组。有关详细信息,请参阅"管理用户访问 权限"一章。 注释

#### 开始之前

确认您配置有包含通用线路模板的用户配置文件。如果您需要配置新的分机,Cisco Unified Communications Manager 将使用通用线路模板中的设置配置主分机。

#### 过程

- 步骤 **1** 在 Cisco Unified CM 管理中,选择用户管理 > 用户**/**电话添加 > 快速用户**/**电话添加。
- 步骤 **2** 输入用户 **ID** 和姓氏。
- 步骤 **3** 从功能组模板下拉列表中,选择功能组模板。
- 步骤 **4** 单击保存。
- 步骤 **5** 从用户配置文件下拉列表中,验证所选的用户配置文件包含通用线路模板。
- 步骤 **6** 从访问控制组成员资格部分,单击 **+** 图标。
- 步骤 **7** 从用户属于下拉列表中,选择一个访问控制组。
- 步骤 **8** 在主分机下方,单击 **+** 图标。
- 步骤 **9** 从分机下拉列表中,选择一个显示为(可用)的目录号码。
- 步骤 **10** 如果所有线路分机都显示为(已使用),请执行以下步骤:
	- a) 单击新建**...** 按键。 随即将显示添加新分机弹出窗口。
	- b) 在目录号码字段中,输入新的线路分机。
	- c) 从线路模板下拉列表中,选择一个通用线路模板。
	- d) 单击确定。 Cisco Unified Communications Manager 会使用通用线路模板的设置配置目录号码。
- 步骤 **11** (可选) 填写快速用户**/**电话添加配置窗口中的任何其他字段。
- 步骤 **12** 单击保存。

#### 下一步做什么

执行以下程序之一将电话分配给该最终用户:

- [为最终用户添加新电话](#page-7-0), 第8页
- [将现有电话移至最终用户](#page-7-1), 第8页

## <span id="page-7-0"></span>为最终用户添加新电话

执行以下程序为新的或现有的最终用户添加新电话。确保最终用户的用户配置文件包含通用设备模 板。Cisco Unified Communications Manager 会使用通用设备模板设置配置电话。

#### 开始之前

请执行以下程序之一以添加最终用户:

- [手动添加最终用户](#page-6-0), 第7页
- 从 LDAP [导入最终用户](#page-5-0), 第6页

#### 过程

- 步骤 **1** 在 Cisco Unified CM 管理中,选择用户管理 > 用户**/**电话添加 > 快速**/**用户电话添加。
- 步骤 **2** 单击查找并选择您要为其添加新电话的最终用户。
- 步骤 **3** 单击管理设备。

将出现"管理设备"窗口。

- 步骤 **4** 单击添加新电话。 此时将显示"添加电话至用户"弹出窗口。
- 步骤 **5** 从产品类型下拉列表中,选择电话型号。
- 步骤 **6** 从设备协议下拉列表中,选择 SIP 或 SCCP 作为协议。
- 步骤 **7** 在设备名称文本框中,输入设备的 MAC 地址。
- 步骤8 从通用设备模板下拉列表中,选择一个通用设备模板。
- 步骤 **9** 如果电话支持扩展模块,输入您要部署的扩展模块数量。
- 步骤 **10** 如果您想使用分机移动访问电话,选中在分机移动中复选框。

#### 步骤 **11** 单击添加电话。

此时"添加新电话"弹出窗口会关闭。Cisco UnifiedCommunications Manager会将电话添加至用户, 并使用通用设备模板配置电话。

<span id="page-7-1"></span>步骤 **12** 如果您想对电话配置进行其他编辑,单击对应的铅笔图标以在电话配置窗口中打开电话。

### 将现有电话移至最终用户

执行此程序以将现有电话移至新的或现有的最终用户。

#### 过程

步骤 **1** 在 Cisco Unified CM 管理中,选择用户管理 > 用户**/**电话添加 > 快速用户**/**电话添加。 步骤 **2** 单击查找并选择您要向其移动现有电话的用户。

- 步骤 **3** 单击管理设备按键。
- 步骤 **4** 单击查找要移至此用户的电话按键。
- 步骤 **5** 选择您想要移至此用户的电话。
- 步骤 **6** 单击移动选定项。

## <span id="page-8-0"></span>更改最终用户个人识别码

过程

- 步骤 **1** 在 Cisco Unified Communications Manager 管理中,选择用户管理 > 最终用户。 此时将出现查找并列出用户窗口。
- 步骤 **2** 要选择现有用户,请在查找用户位置字段中指定合适的过滤器,并单击查找以检索用户列表,然后 从列表中选择用户。 随即会显示最终用户配置窗口。
- **步骤3** 在个人识别码字段中,双击现有的个人识别码(已加密),然后输入新的个人识别码。至少必须输 入分配的凭证策略中指定的最少字符数(1-127 个字符)。
- 步骤 **4** 在确认个人识别码字段中,双击已加密的现有个人识别码,然后再次输入新的个人识别码。
- 步骤 **5** 单击保存。
	- 如果Cisco UnityConnection的应用服务器配置窗口中的最终用户PIN同步复选框已启用, 您可以使用相同的最终用户个人识别码登录到 Extension Mobility、Conference Now、移动 连接, 以及 Cisco Unity Connection 语音邮件。最终用户可以使用相同的个人识别码登录到 分机移动和访问其语音邮件。 注释

## <span id="page-8-1"></span>更改最终用户密码

LDAP 验证启用时, 您无法更改最终用户密码。

- 步骤 **1** 在 Cisco Unified Communications Manager 管理中,选择用户管理 > 最终用户。 此时将出现查找并列出用户窗口。
- 步骤 **2** 要选择现有用户,请在查找用户位置字段中指定合适的过滤器,并单击查找以检索用户列表,然后 从列表中选择用户。 随即会显示最终用户配置窗口。
- 步骤 **3** 在密码字段中,双击现有的密码(已加密),然后输入新密码。至少必须输入分配的凭证策略中指 定的最少字符数(1-127 个字符)。

步骤4 在确认密码字段中, 双击已加密的现有密码, 然后再次输入新密码。 步骤 **5** 单击保存。

## <span id="page-9-0"></span>创建 **Cisco Unity Connection** 语音信箱

#### 开始之前

• 您必须配置 Cisco Unified Communications Manager 才能使用语音留言。有关配置 Cisco Unified Communications Manager 以使用 Cisco Unity Connection 的详细信息,请参阅《*Cisco Unified Communications Manager* 系统配置指南》,网址:

[http://www.cisco.com/c/en/us/support/unified-communications/](http://www.cisco.com/c/en/us/support/unified-communications/unified-communications-manager-callmanager/products-installation-and-configuration-guides-list.html) [unified-communications-manager-callmanager/products-installation-and-configuration-guides-list.html](http://www.cisco.com/c/en/us/support/unified-communications/unified-communications-manager-callmanager/products-installation-and-configuration-guides-list.html)

- 您必须将设备和主分机号码与最终用户关联。
- 您可以使用 Cisco Unity Connection 中提供的导入功能, 而不是执行本节中所述的程序。有关如 何使用导入功能的信息,请参阅《*Cisco Unity Connection* 用户移动、添加和更改指南》。

#### 过程

- 步骤 **1** 在 Cisco Unified Communications Manager 管理中,选择用户管理 > 最终用户。 此时将出现查找并列出用户窗口。
- 步骤 **2** 要选择现有用户,请在查找用户位置字段中指定合适的过滤器,并单击查找以检索用户列表,然后 从列表中选择用户。 随即会显示最终用户配置窗口。
- 步骤 **3** 验证主分机号码与该用户关联。

注释 您必须定义主分机;否则创建 Cisco Unity 用户链接不会在相关链接下拉列表中显示。

步骤 **4** 从相关链接下拉列表中,选择创建 Cisco Unity 用户链接,然后单击转至。

此时将显示"添加 Cisco Unity 用户"对话框。

- 步骤 **5** 从应用服务器下拉列表中,选择您要在其上创建Cisco UnityConnection用户的Cisco UnityConnection 服务器,然后单击下一步。
- 步骤 **6** 从订户模板下拉列表中,选择您要使用的订户模板。
- 步骤 **7** 单击保存。

此时将创建信箱。相关链接下拉列表中的链接会更改为最终用户配置窗口中的编辑 Cisco Unity 用 户。现在,您可以在 Cisco Unity Connection 管理中查看所创建的用户。

将 Cisco Unity Connection 用户与 Cisco Unified Communications Manager 最终用户集成后, 您无法编辑 Cisco Unity Connection 管理中的字段,例如"别名"(Cisco Unified CM 管理 中的"用户ID")、"名字"、"姓氏",以及"分机"(Cisco Unified CM管理中的"主 分机")。您只能在 Cisco Unified CM 管理中更新这些字段。 注释

I